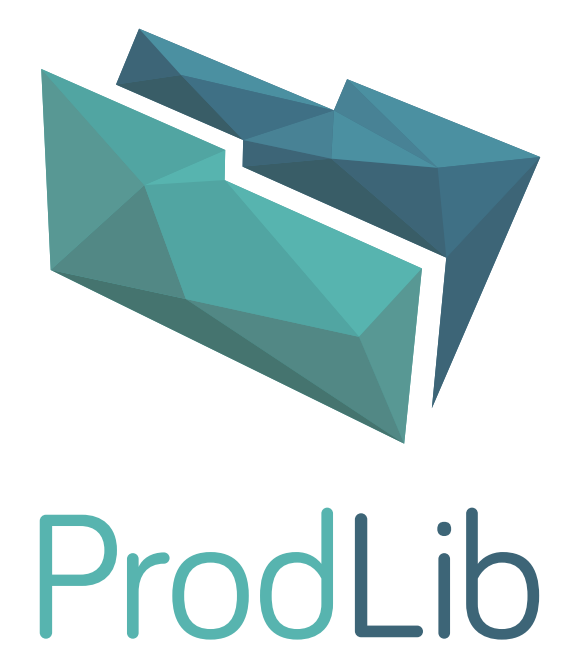

*This is outdated user's manual for ProdLib. Read the up to date one from the link below.*

[www.prodlib.com/support](https://www.prodlib.com/support)

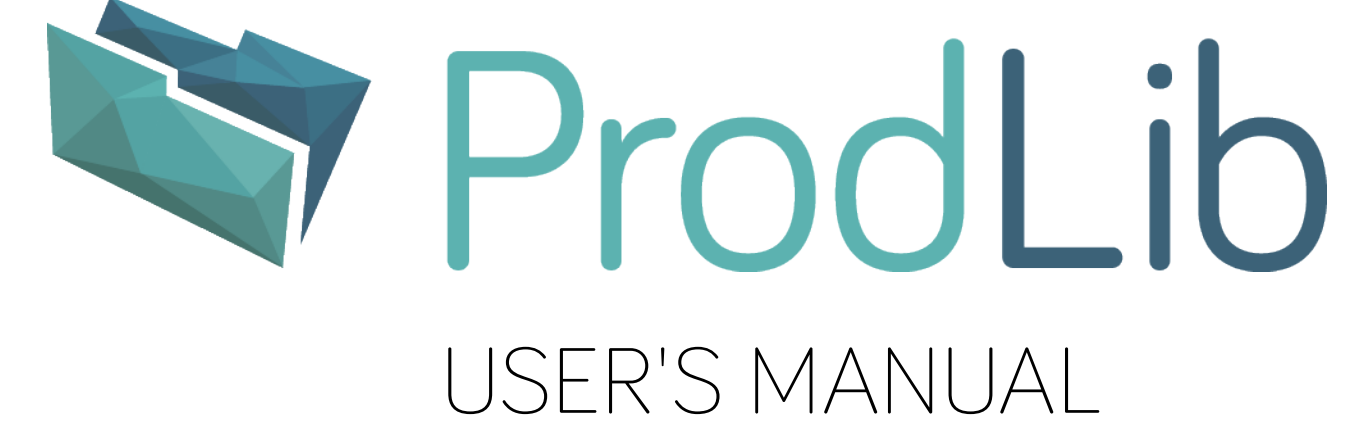

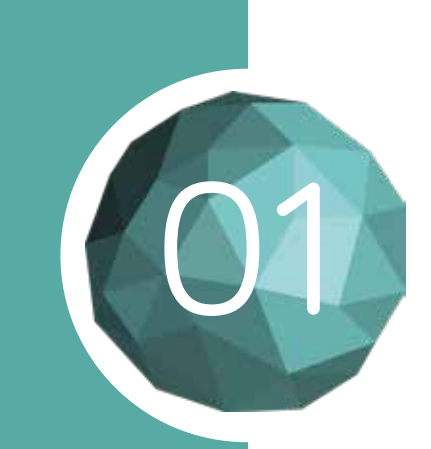

## **01 INSTALLATION IN WINDOWS**

Download the installation package from www.prodlib.com. Note that Autodesk applications and ArchiCAD use separate packages.

Begin the installation by double clicking the "ProdLibSetup.exe" file.

If you're not logged in as administrator, start installation by clicking the ProdLibSetup.exe file with the right mouse button and select the option "run as administrator".

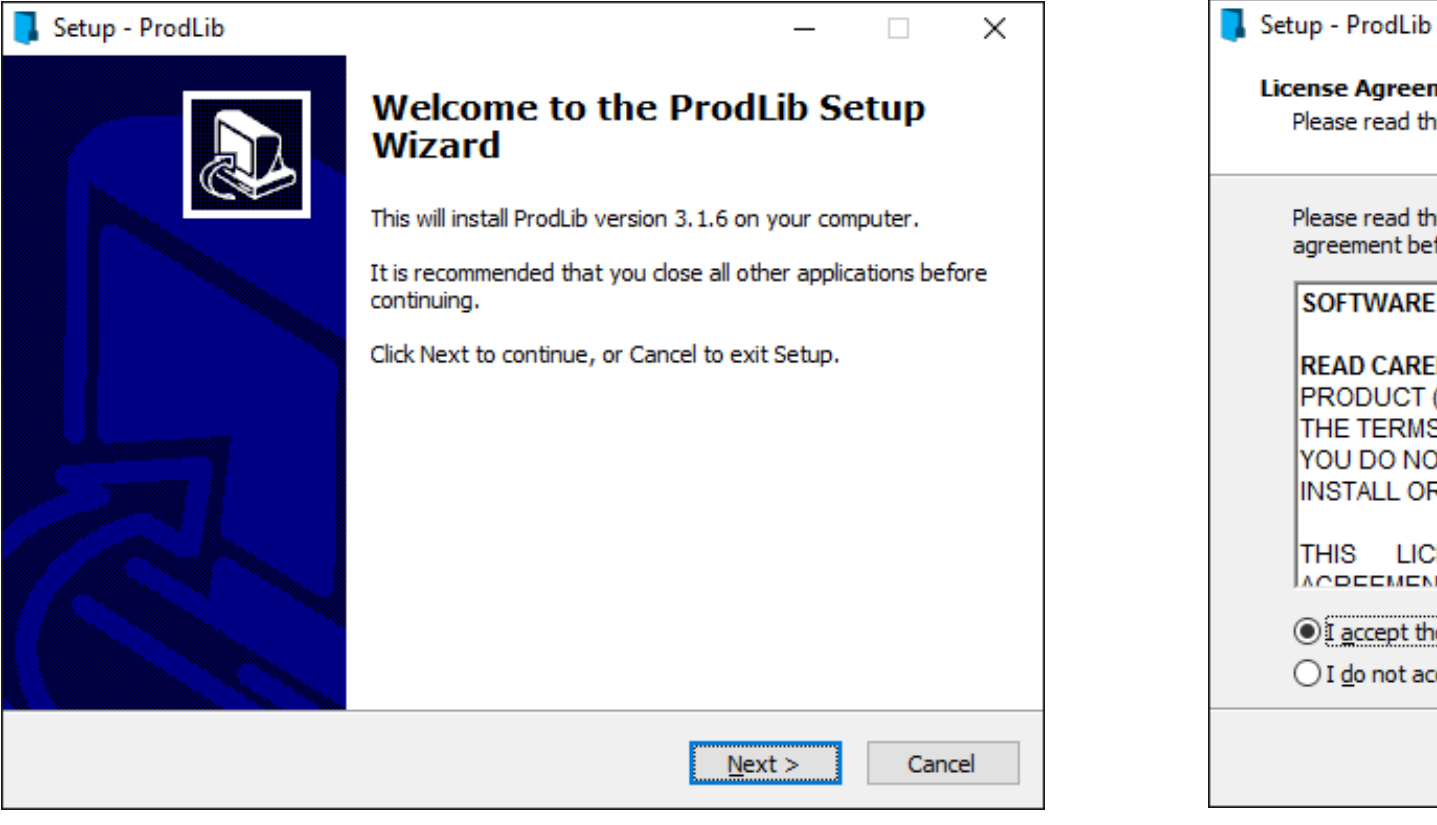

These instructions are applicable for installation, registration and usage of the ProdLib application.

ProdLib works as an independent application in Windows 64-bit environment and together with AutoCAD LT, AutoCAD, Revit and ArchiCAD software.

ProdLib requires AutoCAD or Revit version 2013 or newer.

Installation requires administrative rights.

> 1. Start installation and follow the instructions on the screen. Click "Next" to proceed.

NOTE<sup>1</sup>

2. Accept the License Agreement and click "Next" to proceed.

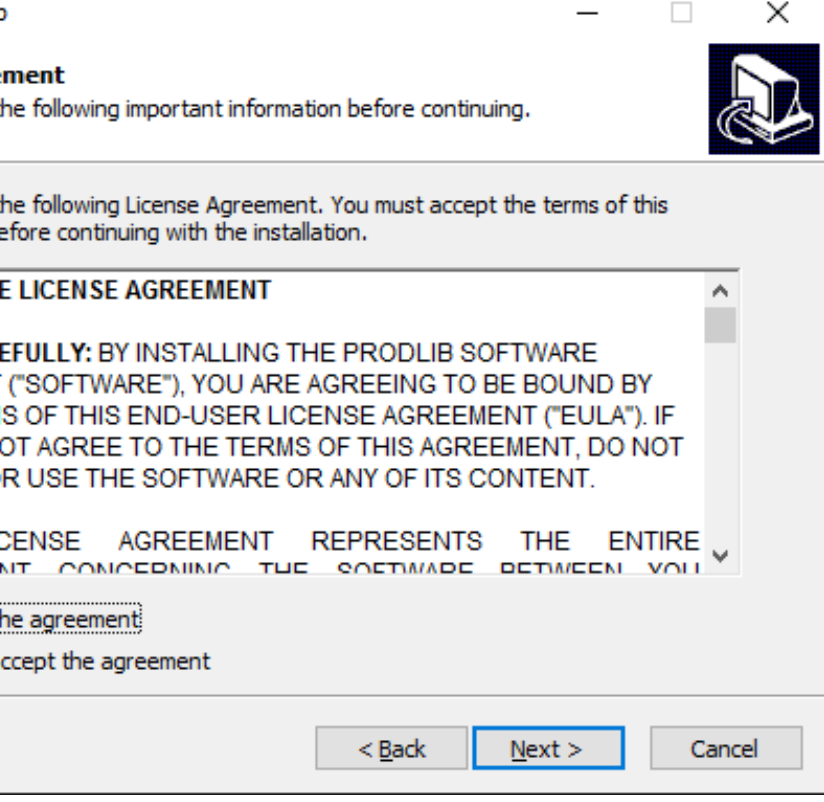

Continue the installation procedure,

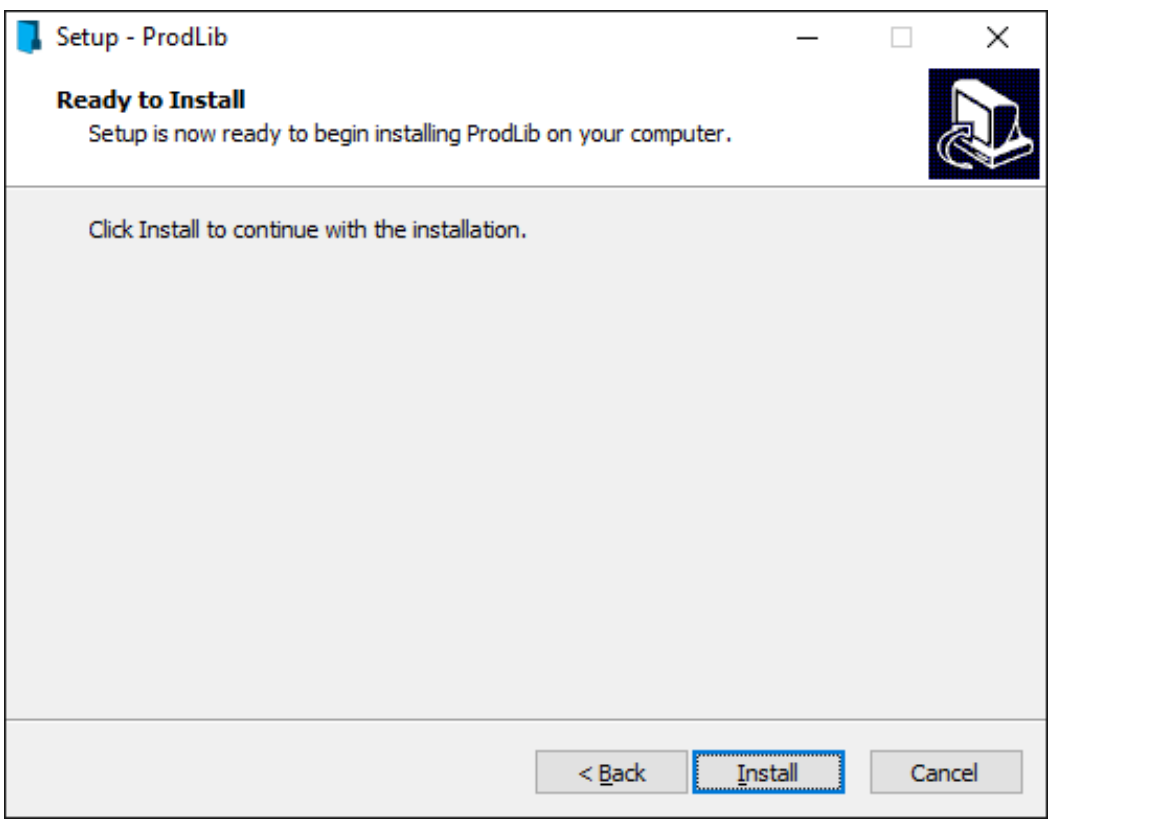

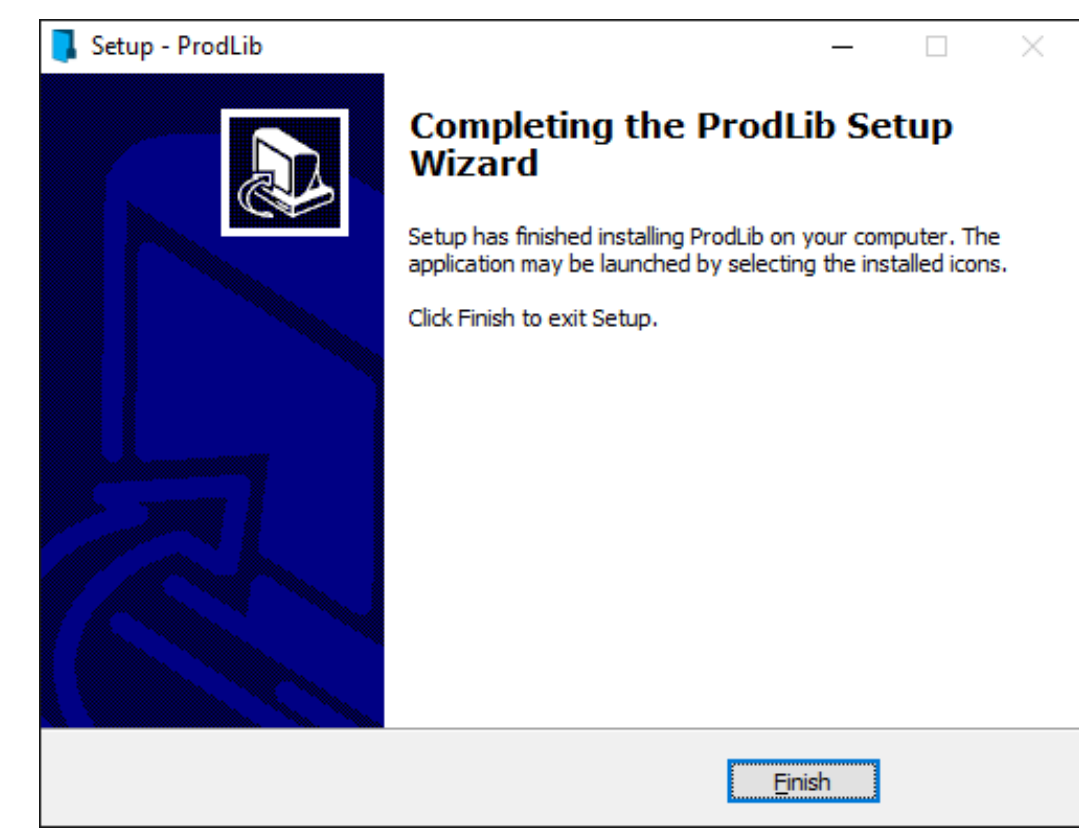

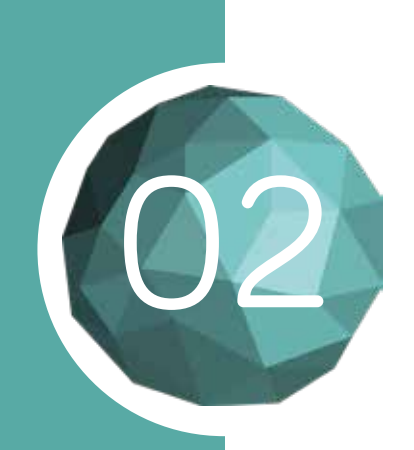

# 02 INSTALLATION IN WINDOWS

3. Confirm and begin installation by selecting "Install". 4. You will be notified after a successful installation.

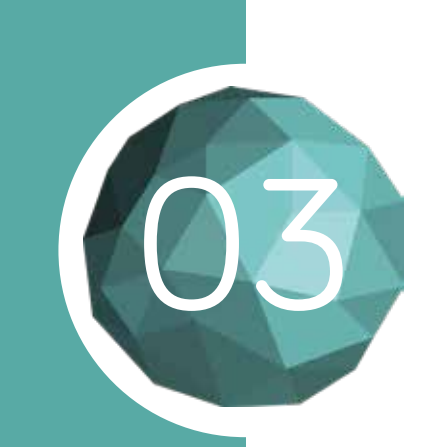

Download the installation package for ArchiCAD Mac OS from www.prodlib.com and unzip it.

If you have ArchiCad open, please close the program for the changes to take effect.

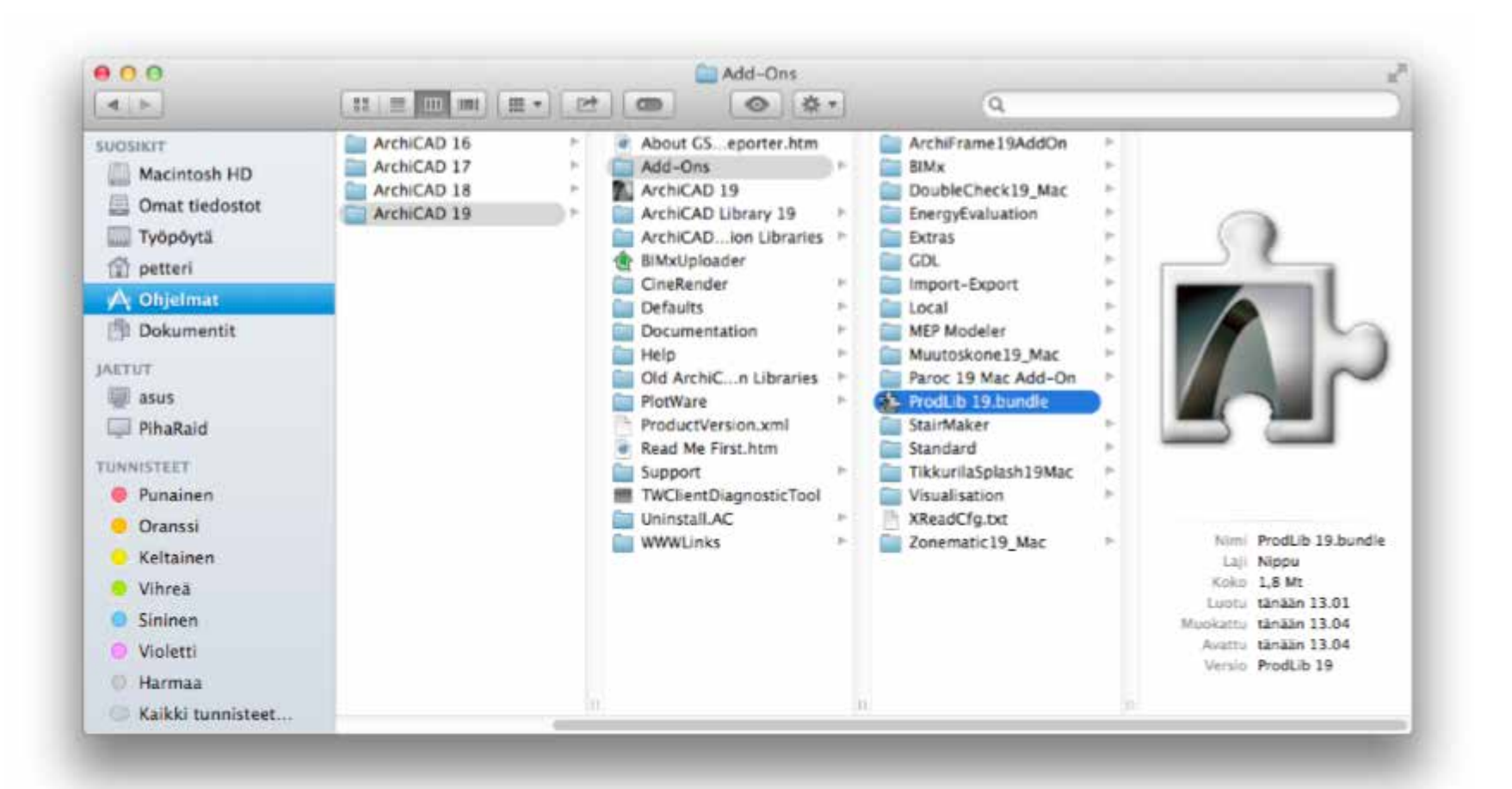

ProdLib for Mac OS is only compatible with ArchiCAD

### INSTALLATION IN MAC OS

1. Copy the ProdLib XX.bundle to the corresponding ArchiCAD Add-Ons folder.

2. Start ArchiCAD again. ProdLib can now be found under the Options menu.

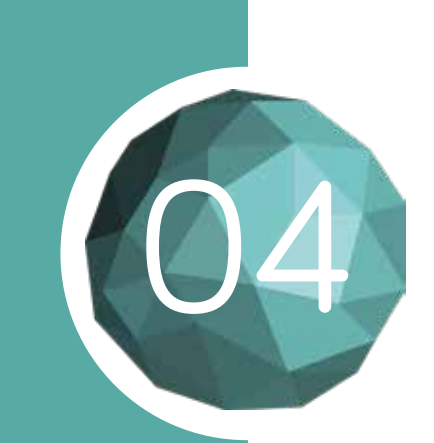

### DOWNLOADING LIBRARIES

You can open the Library Manager by clicking on the ProdLib icon in the Windows system tray.

After the installation is complete, the Library Manager window will automatically open.

Here you can browse available product libraries and choose which ones you want to install.

**1. Go to "Available Libraries" tab** 

M ProdLib Q) Libraries Settings

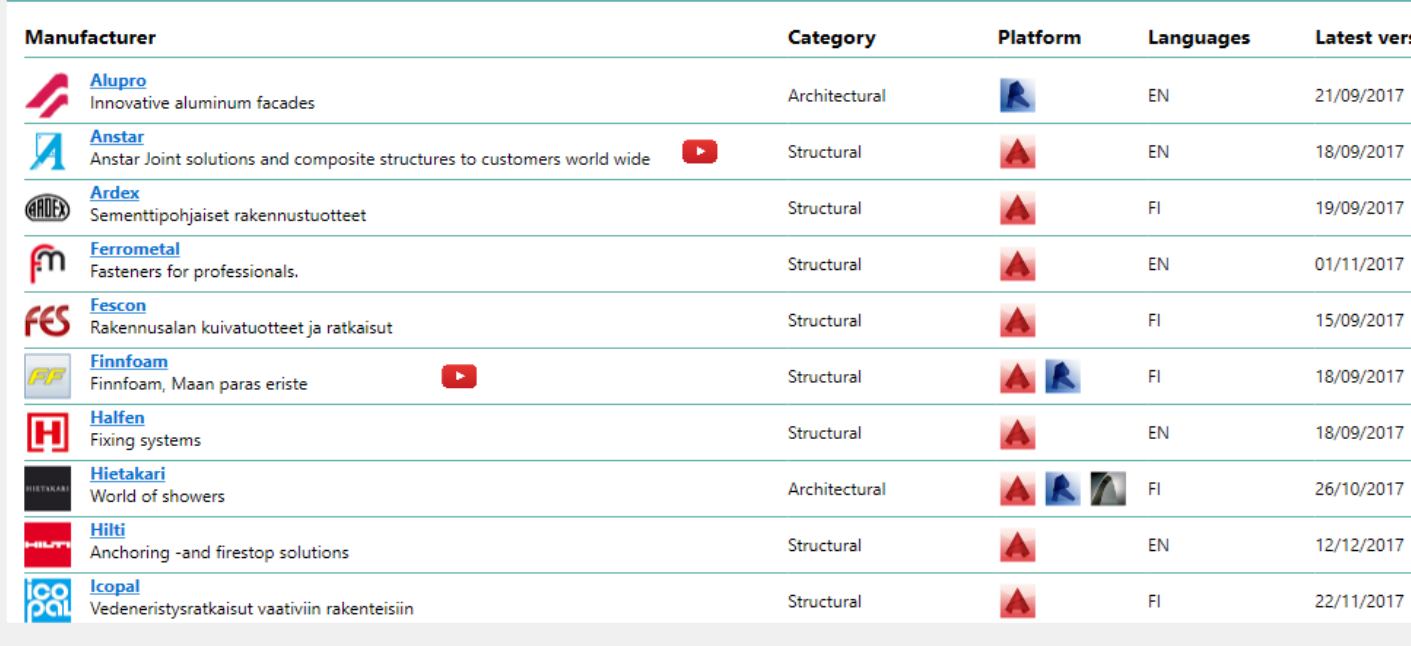

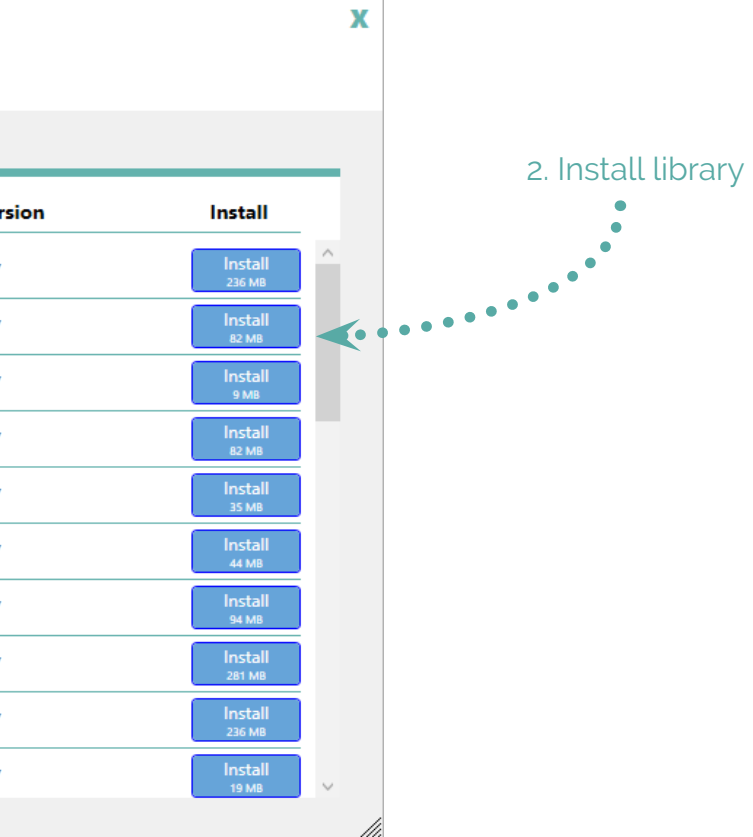

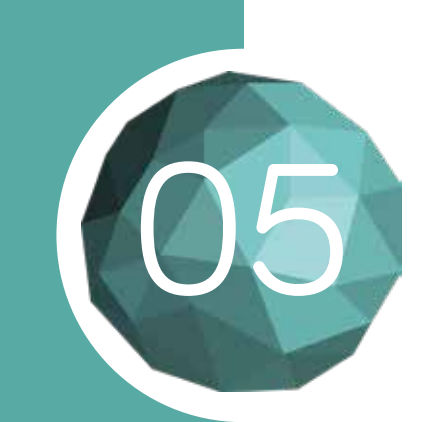

#### **REGISTRATION**

When you install content for the first time, you will be prompted to register a ProdLib user account. Follow the instructions to do so.

After successful registration, you must approve the EULA agreement. Once approved, application starts to download manufacturer specific content. Depending on the speed of your network connection, download can take 2-10 minutes. Once the library is downloaded, ProdLib is ready to be used.

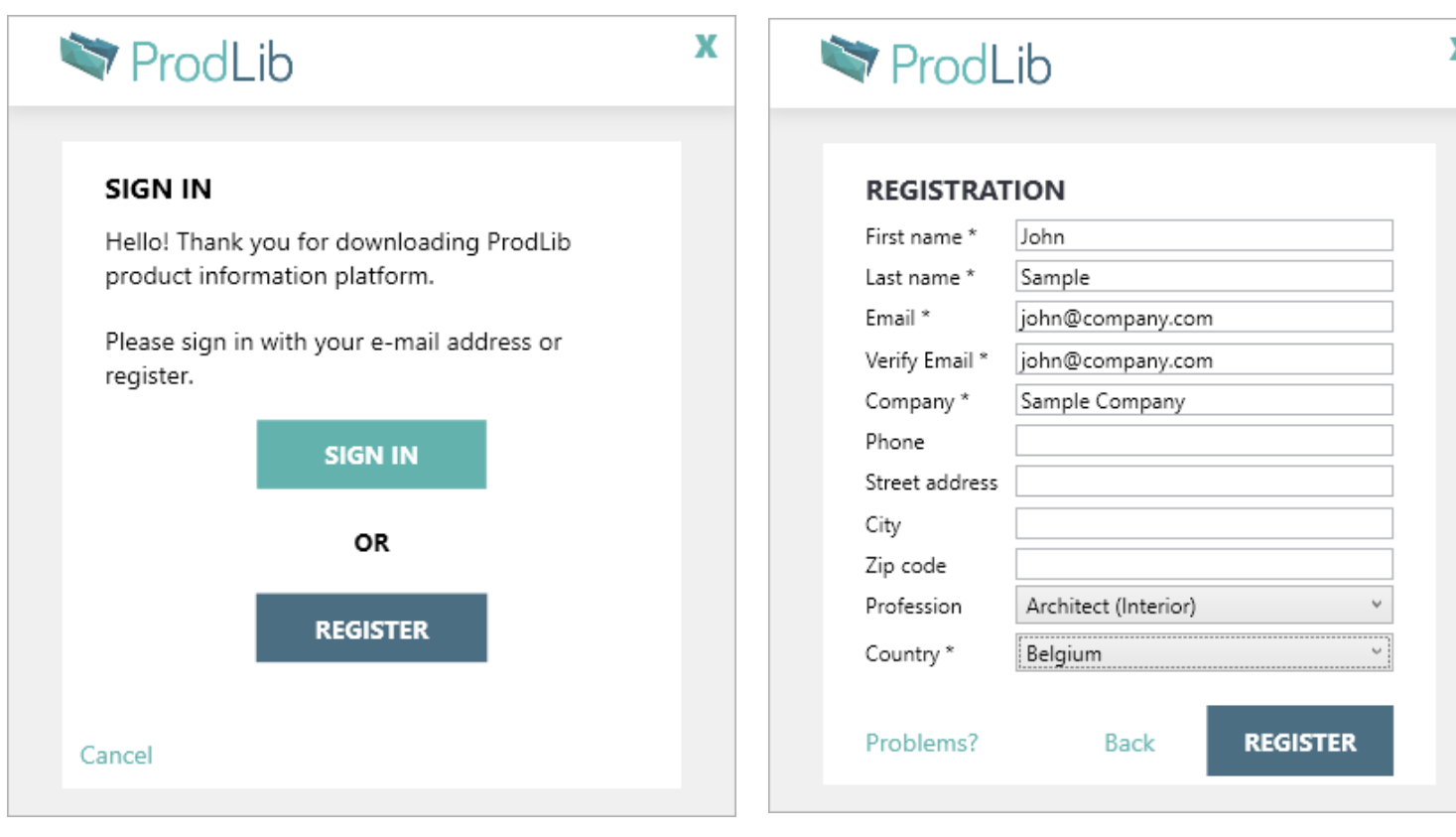

In case you don't receive the activation e-mail within a few minutes, please check the spam folder in case the automatic activation mail got filtered as spam.

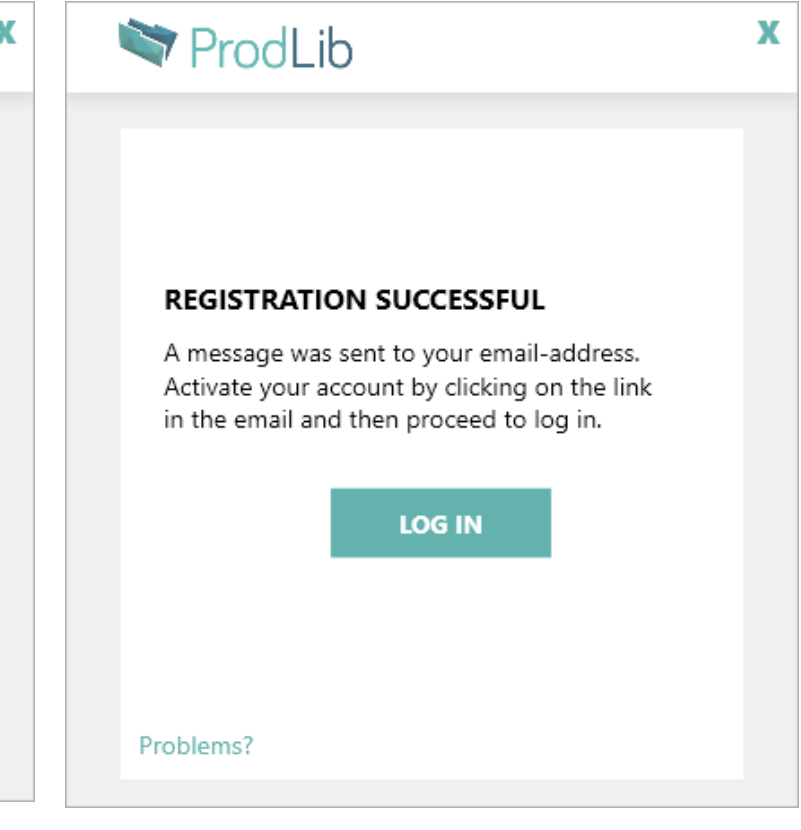

1. If you already have a ProdLib account, click "Sign In" and enter the email associated with your account. Otherwise, click "Register".

2. Fill the contact information form and continue by selecting the arrow. 3. An activation email will be sent to you. Click the activation link to complete registration.

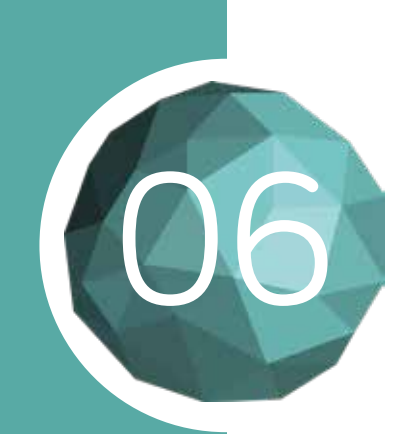

### CREATING SHORTCUTS

The ProdLib standalone application can be used to browse product libraries and to open technical documents.

A method to make using ProdLib more convenient is to create manufacturer specific shortcuts to you desktop.

> 2. Click on desired library with right mouse button and select "Add Shortcut to Desktop"

3. A shortcut is added to your desktop.

Open the standalone library from the shortcut.

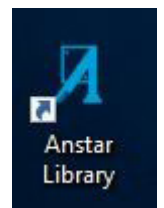

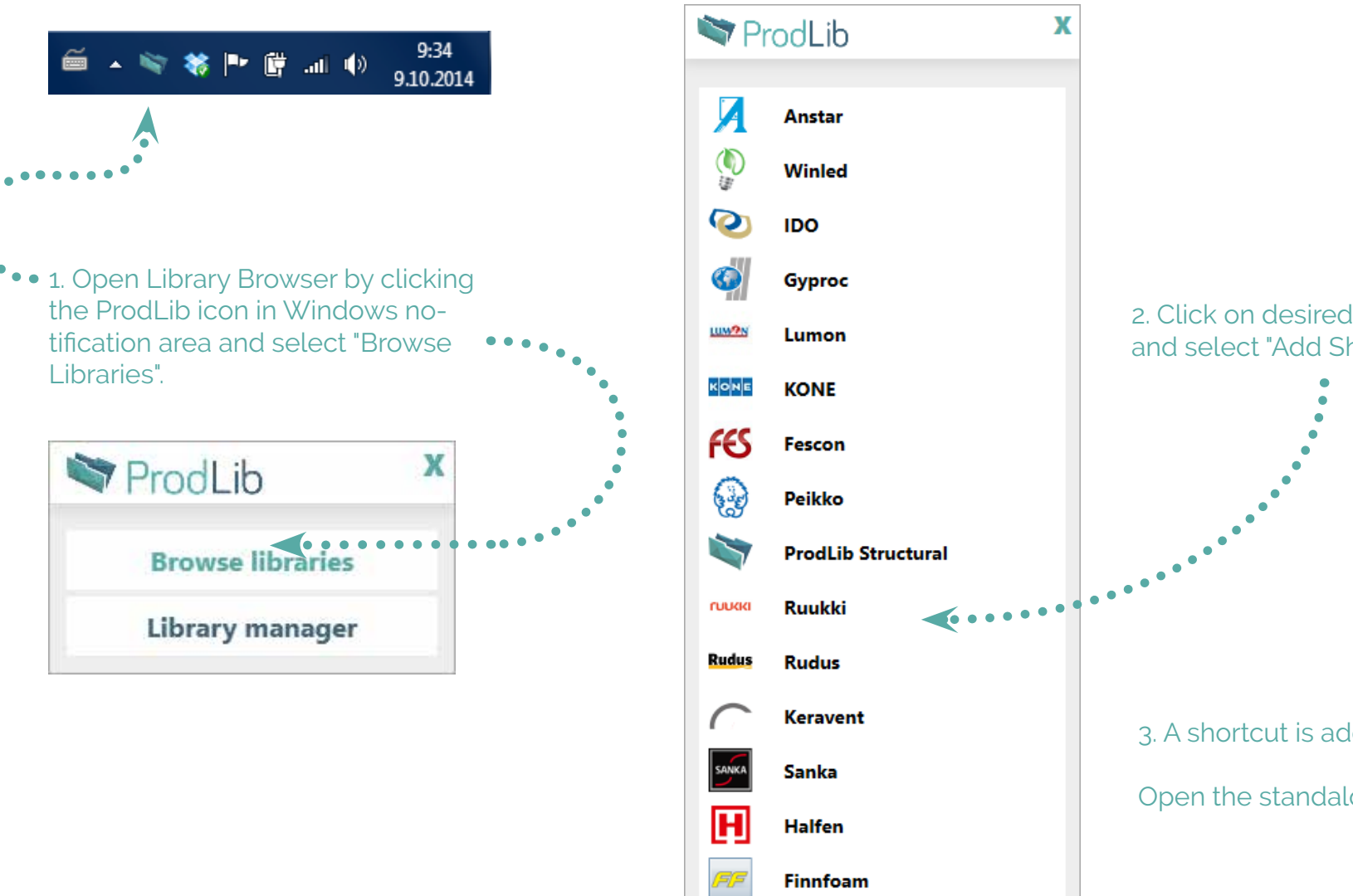

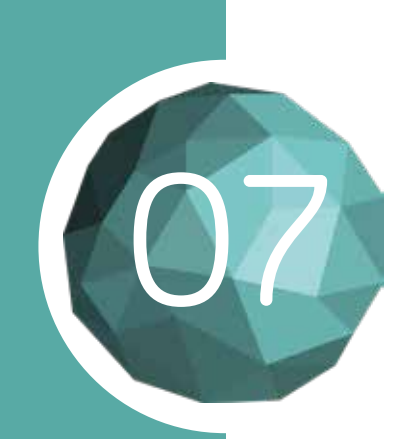

### USAGE AS A STAND ALONE APPLICATION

With many CAD software, including AutoCAD LT, CADS, DraftSight, ZWCAD and others, ProdLib is used with the stand alone drag & drop interface.

Click the ProdLib icon in the Windows notification area and choose "Browse Libraries". Open the library you want to use.

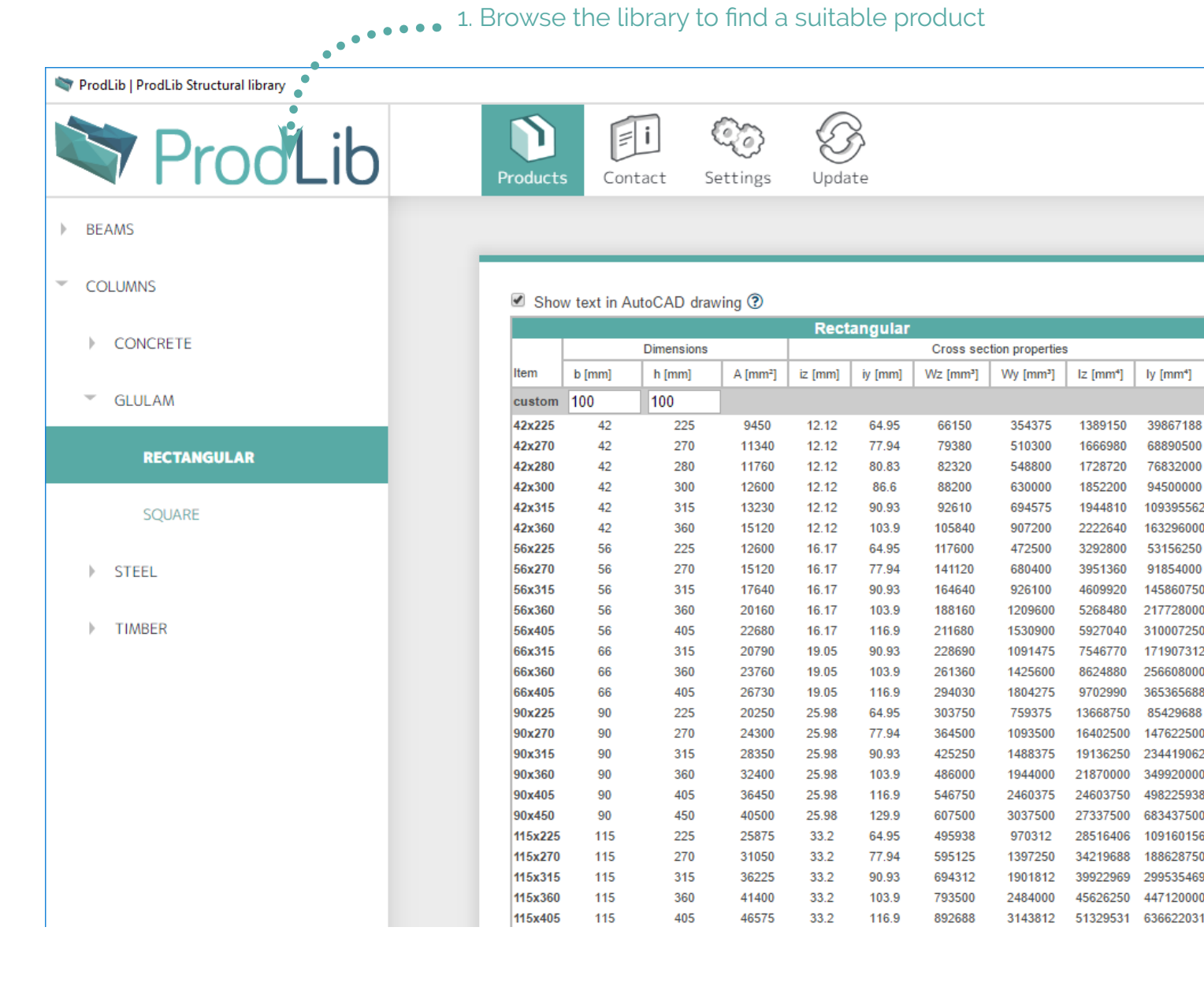

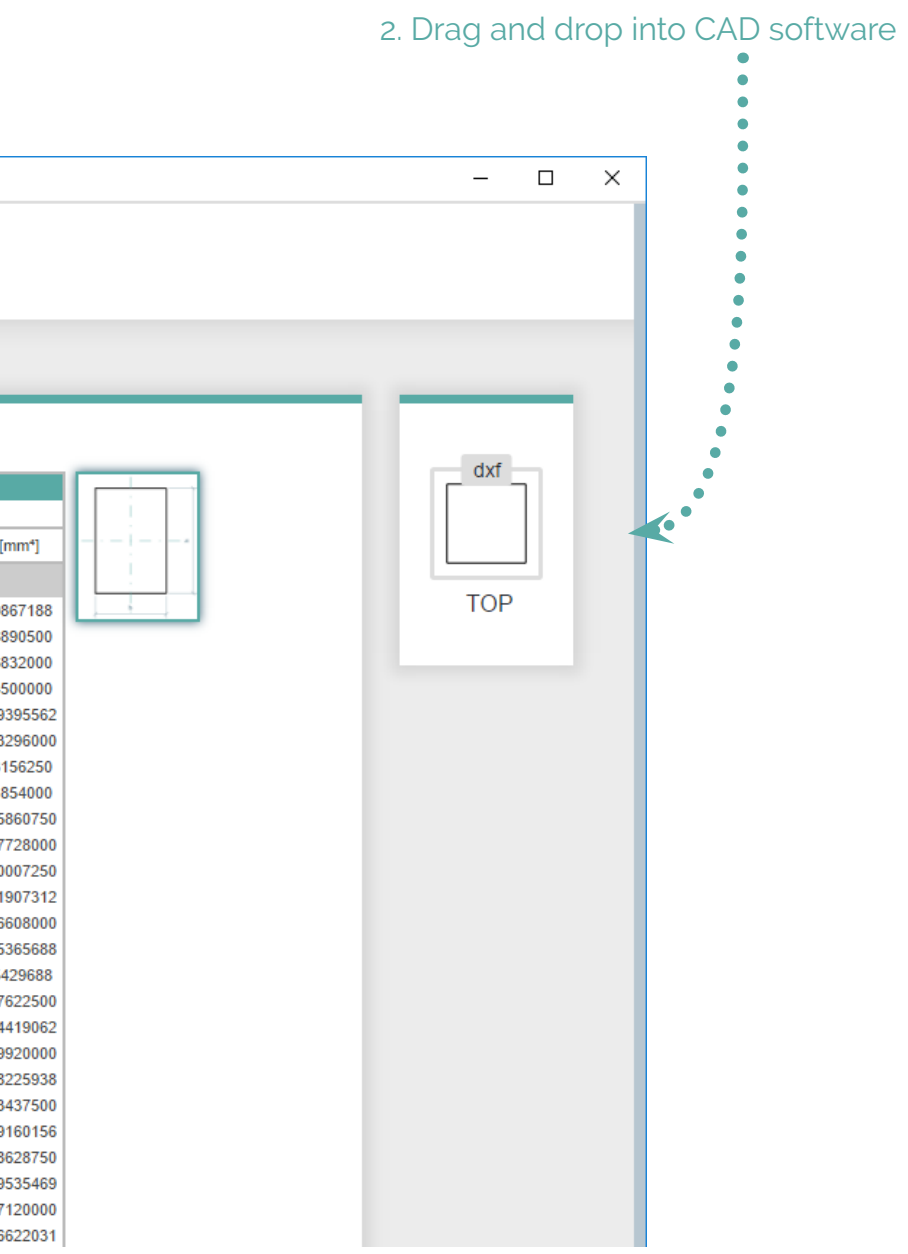

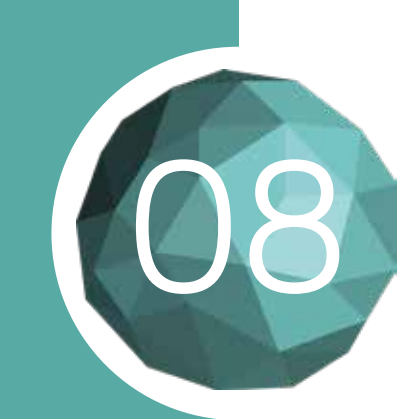

ProdLib is integrated directly into the AutoCAD ribbon menu system.

## USAGE WITH AUTOCAD

**...** 1. Select the ProdLib tab Autodesk AutoCAD 2018 - NOT FOR RESALE iample project.dwg **OIK WARDER** 匬  $R_{\rm S1}$ VI **第** 第一 sample project the Top[12D Wintham  $\bigotimes_{\text{setting}}\bigotimes_{\text{Update}}$  $\mathbb{E}$ ProdLib  $\bullet$ 2. Open the desired ontact product library  $\bullet$ **BEAMS** CONCRETE Show text in AutoCAD drawing @ Hollow com stabs HOLLOW CORE SLAIS Autoka mc14HALAHmAV Seina El30 31 m GUILAM  $\mathbf{b}$ RETANDULAR  $010<sub>2</sub>$ **SOUVIE**  $\blacktriangleleft$  $1.3155$  $+ 1$ WHER COLUMNS A CONCRETE  $=$   $5000,$   $500$ **RECTANGULAN** squane  $+37551$ 3. Browse the library to find the item you want to insert

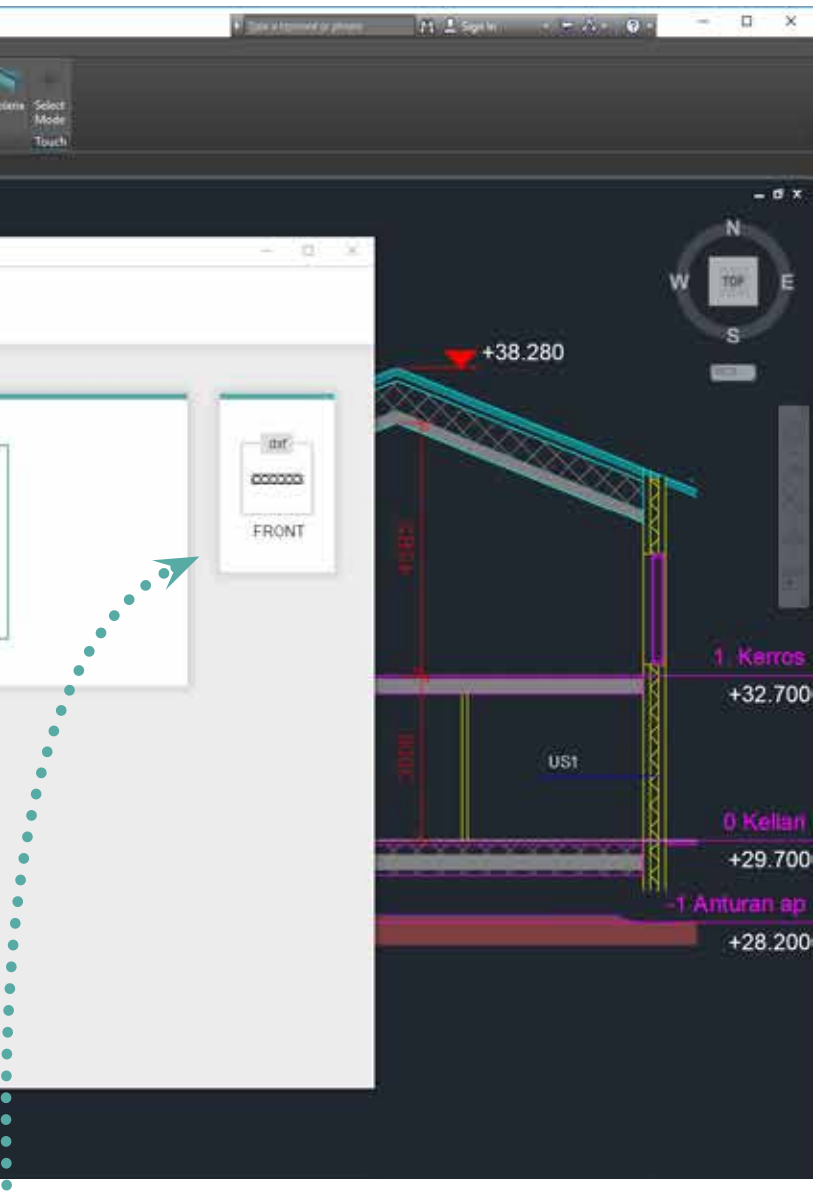

4. Insert item by dragging the file directly into AutoCAD or clicking the Insert button

![](_page_9_Figure_2.jpeg)

![](_page_10_Picture_0.jpeg)

ProdLib does not support Revit LT.

### USAGE WITH REVIT

ROBUT TO HIVA GIVE LB ..

are Structure Systems linest Annotate Analyze Messing-& Steel

**DOM A & SHARE E E** 

Prod in Bouldt Rodon K

#### **NOTE**

#### 1. Select the ProdLib tab

![](_page_10_Figure_9.jpeg)

4. Insert item by clicking the item, then clicking the Insert button that appears.

3. Browse the library to find the item  $\bullet \bullet$ you want to insert

#### 2. Open the desired product library

Produle

sperties.

![](_page_10_Figure_5.jpeg)

**Telso Muovitami** Pihia Polaria<br>Pro Libraries Which posts mean time  $\bigotimes_{{\scriptscriptstyle \mathrm{Update}}}$  $\mathbf{D}$  $\boxplus$ ProdLib Settings Contact BEAMS 4 CONCRETE Pf. Show text in AutoCAD drawing CD.  $-$  GLULAM **Crimesane RETAINLER** 75 name 75 22x50 20. 网络物理性 计数据分类  $\begin{array}{r} 1100 \\ 2200 \\ 2600 \\ 2600 \\ 3600 \\ 3750 \\ 5750 \\ 6250 \\ 7500 \\ 7500 \\ 7500 \\ 7500 \\ 7500 \\ 10000 \\ \end{array}$ 22x100<br>20x100<br>20x100<br>20x100<br>30x100<br>50x100<br>50x100<br>50x125<br>50x125  $-22$ SOME 第32条  $+$  5HHz  $36$  $-$  THREE  $-50$  $\frac{50}{50}$ RECTANGULAR \$2,200 \$2,000 COLLANS  $\sqrt{2}$ 

Manage Add-Ins Produte Mostly

YOMONG

**V 4 Million Phila Cy** 

![](_page_11_Picture_0.jpeg)

The ProdLib library can be found from the Options menu.

![](_page_11_Figure_3.jpeg)

### USAGE WITH ARCHICAD

![](_page_12_Picture_0.jpeg)

Select the library you want to download and click "Download". When the download is complete, click "Add to project" to make the library available for your current project.

![](_page_12_Picture_66.jpeg)

![](_page_12_Figure_5.jpeg)

### DOWNLOAD LIBRARIES WITH ARCHICAD

![](_page_13_Picture_0.jpeg)

Your email client might prevent any hyperlinks from appearing in the email out of precaution. You might have to select in your email client to allow all content within the email to show.

If it appears you haven't received the activation email, check your spam folder.

> **Social Media E**Facebook **in** LinkedIn **D**YouTube

The first time you download content, a pop up will appear asking you to enter an email address for registration purposes.

Enter your email and click "Ok." You will be taken to the registration website.

**Address** 

Finnoonnii 02270 ESP

Fill all the information fields and click "Register". An activation email will be sent to you.

![](_page_13_Picture_80.jpeg)

### REGISTRATION WITH ARCHICAD

![](_page_14_Picture_0.jpeg)

Once you have completed registration, continue with downloading product libraries as shown in section 10.

### ACTIVATING YOUR ACCOUNT

After receiving the activation email, click this link to activate your ProdLib account

![](_page_14_Picture_4.jpeg)

![](_page_15_Picture_0.jpeg)

## 14 ADDING PRODUCTS TO ARCHICAD PROJECTS

![](_page_15_Figure_2.jpeg)

3. Change parameters to suit your project  $\bullet \bullet \bullet \bullet^\bullet$ 

![](_page_16_Picture_0.jpeg)

ProdLib will notify you in the Library interface when there's a new version available. You can move ot the Update page and update software there.

You can also update ProdLib from the Settings tab in the Library manager.

![](_page_16_Picture_27.jpeg)

![](_page_16_Figure_5.jpeg)

### UPDATING PRODLIB

![](_page_17_Picture_0.jpeg)

Libraries marked with green checkmarks are up to date

ProdLib checks automatically if the content in the product library is up to date. If new content is available, an automatic notification will appear in the Windows notification area.

To start a library update, open the Library Manager. If new content or updates to existing content is available, the "update" button will be visible.

![](_page_17_Picture_63.jpeg)

#### **NOTE**

## UPDATING PRODUCT LIBRARIES

![](_page_17_Figure_7.jpeg)

![](_page_18_Picture_0.jpeg)

You can remove libraries by clicking the red "Delete Library" icon.

![](_page_18_Figure_7.jpeg)

If you suspect issues have occurred in content downloads, it's possible to perform a forced library update.

Start the update by hovering mouse over the library you want to update and click the black "Force update of this library" icon.

![](_page_18_Picture_62.jpeg)

### FORCING LIBRARY UPDATES

![](_page_19_Picture_0.jpeg)

If you have any issues or questions about registration or usage of ProdLib application, please contact us at info@prodlib.com

You can also find some frequently asked questions and video of the installation on the ProdLib homepage at www.prodlib.com

#### QUESTIONS?